#### **Prvé spustenie aplikácie**

Pri prvom spustení aplikácie sa zobrazí obrazovka pre výber školy a zadanie dvojice identifikačných údajov. Užívateľ si z rozbaľovacieho zoznamu vyberie školu, pre ktorú chce zobraziť údaje o prijímacom konaní a zadá príslušné identifikačné údaje. Po stlačení tlačidla *Zobraziť výsledky* prebehne overenie identifikačných údajov a získajú sa údaje o prijímacom konaní na zvolenej škole.

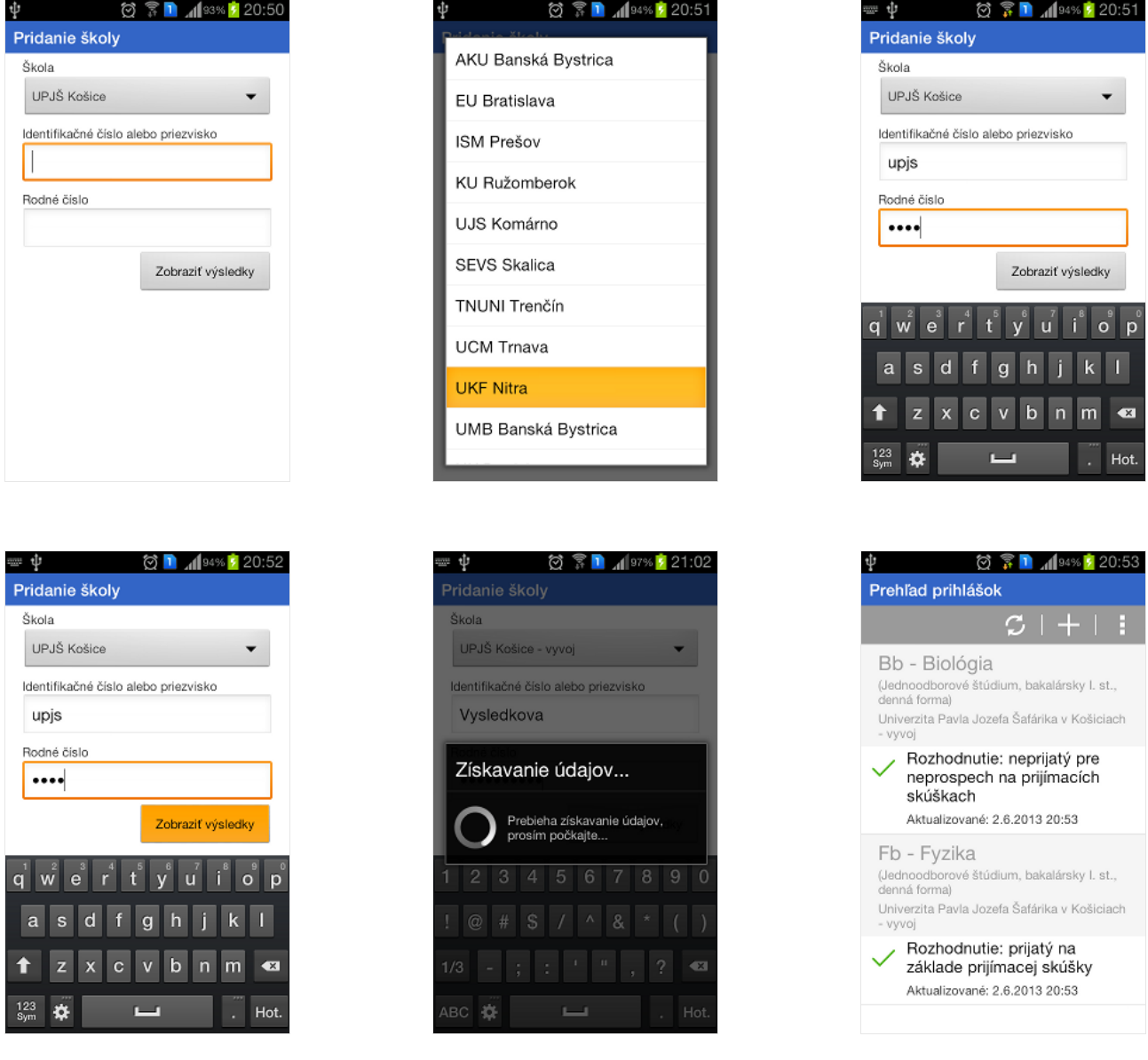

# **Zobrazenie detailu prihlášky**

Po kliknutí na riadok prihlášky sa zobrazia detailne informácie o prihláške a predmetoch prijímacieho konania.

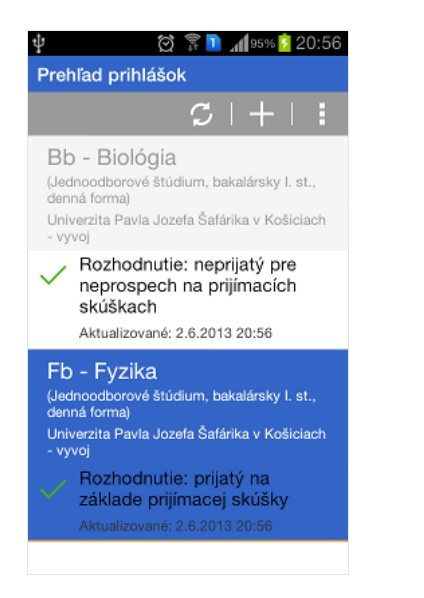

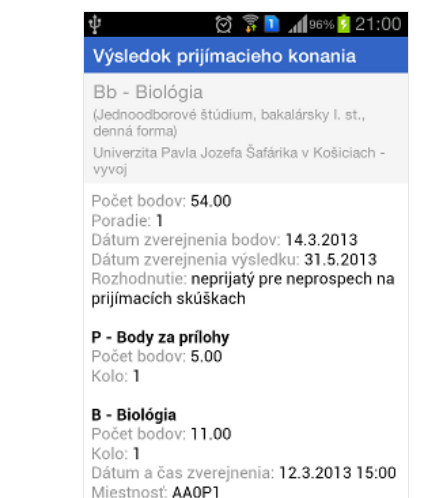

G - Geografia Počet bodov: 0.00

◎ ▼■ 196% 21:00 Výsledok prijímacieho konania Bb - Biológia (Jednoodborové štúdium, bakalársky I. st.,<br>denná forma) Univerzita Pavla Jozefa Šafárika v Košiciach vyvoj Kolo: 1 CH - Chémia Počet bodov: 0.00 Kolo: 1

M - Matematika očet bodov: 10.00 Kolo: 1

I - Informatika .<br>Počet bodov: 0.00 Kolo: 1

F - Fyzika Počet bodov: 21.00<br>Kolo: 1 Dátum a čas zverejnenia: 12.3.2013 18:00 Miestnosť: AA2S7

# **Aktualizácia údajov**

Po stlačení tlačidla *Aktualizácia* na hronom paneli prebehne aktualizácia údajov zo všetkých škôl, pre ktoré boli zadané identifikačné údaje. Počas aktualizácie sa zobrazí dialóg s priebehom aktualizácie, na ktorom sa zobrazuje priebeh aktualizácie v percentách s údajom o škole, z ktorej aktualizácia práve prebieha.

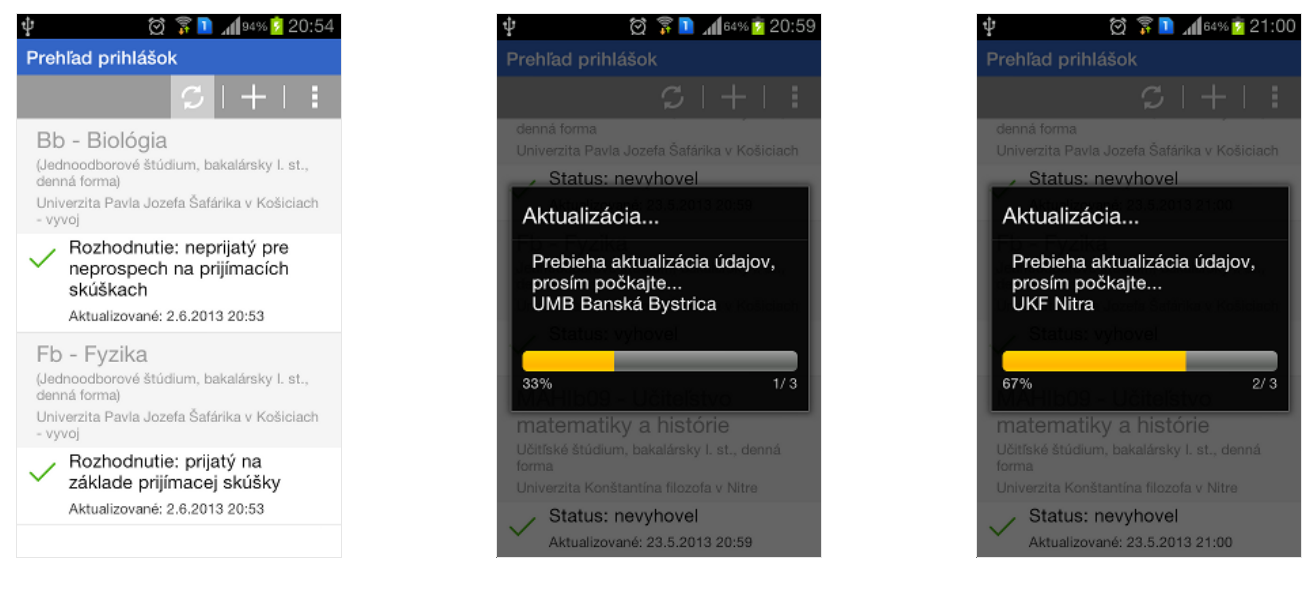

### **Sledovanie zmien**

Ak po aktualizácii údajov nastala od poslednej aktualizácie zmena v údajoch o študijnom programe alebo jednotlivých predmetoch prijímacieho konania, ikonka úspešnej aktualizácie(zelená fajka) pri študijnom programe, na ktorom nastala zmena bliká. Naviac po zobrazení detailu študijného programu je konkrétny zmenený údaj podfarbený. Po návrate na zoznam študijných programov ikonka prestane blikať.

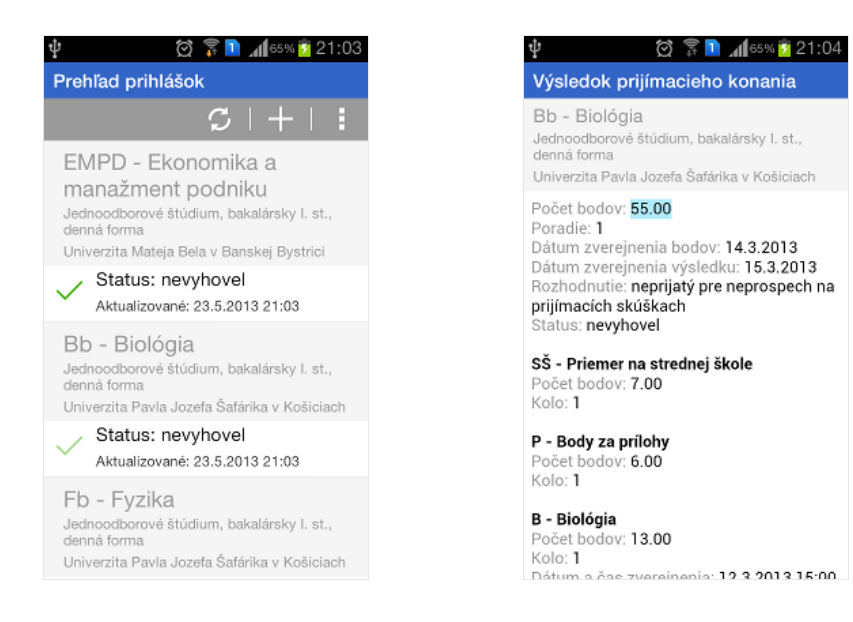

# **Pridanie školy**

Po stlačenít tlačidla *Pridanie*(+) na hornom paneli sa zobrazí obrazovka pre pridanie školy, teda pre zadanie identifikačných údajov pre školu, pre ktorú ešte neboli identifikačné údaje zadané. Ak údaje budú zadané pre školu, pre ktorú už boli zadané skôr a teda je v prehľade prihlášok, pôvodné údaje budú nahradené novými. Zadávanie údajov je rovnaké ako pri prvom spustení aplikácie.

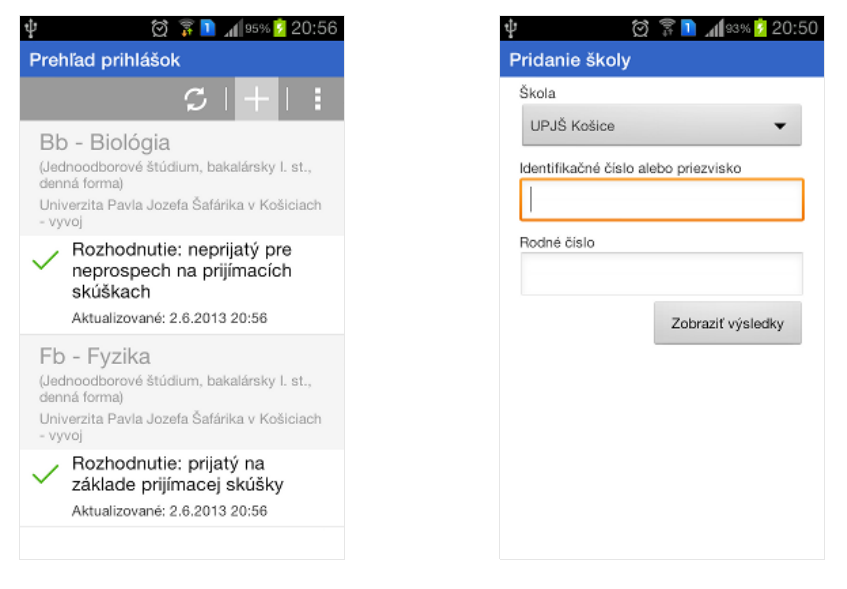

#### **Menu**

Po stlačení tlačidla *Menu*(tri zvislé bodky) na hornom paneli sa zobrazí menu aplikácie s troma možnosťami *Správa škôl*, *Automatická aktualizácia pri štarte aplikácie*, *O aplikácii*.

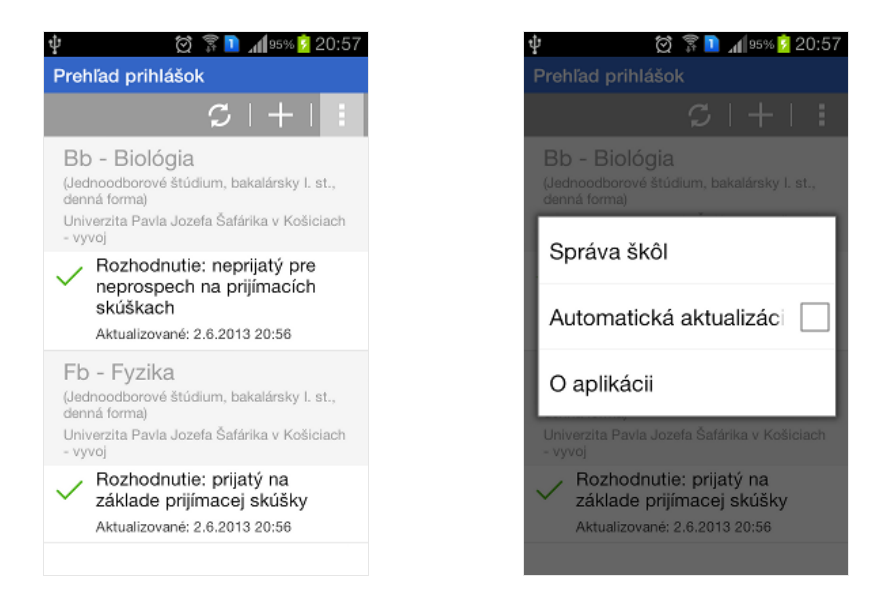

# **Automatická aktualizácia**

Po zaškrtnutí možnosti *Automatická aktualizácia prištarte aplikácie* prebehne pri každom spustení aplikácie aktualizácia údajov zo všetkých škôl, pre ktoré boli zadané identifikačné údaje.

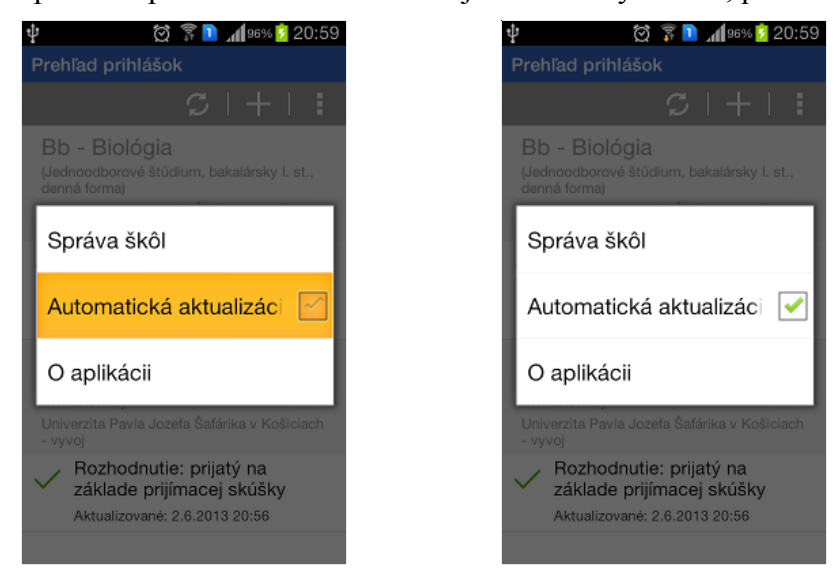

# **O aplikácii**

Po výbere možnosti *O aplikácii* sa zobrazí dialóg s informáciami o aplikácii(autor, verzia,

…).

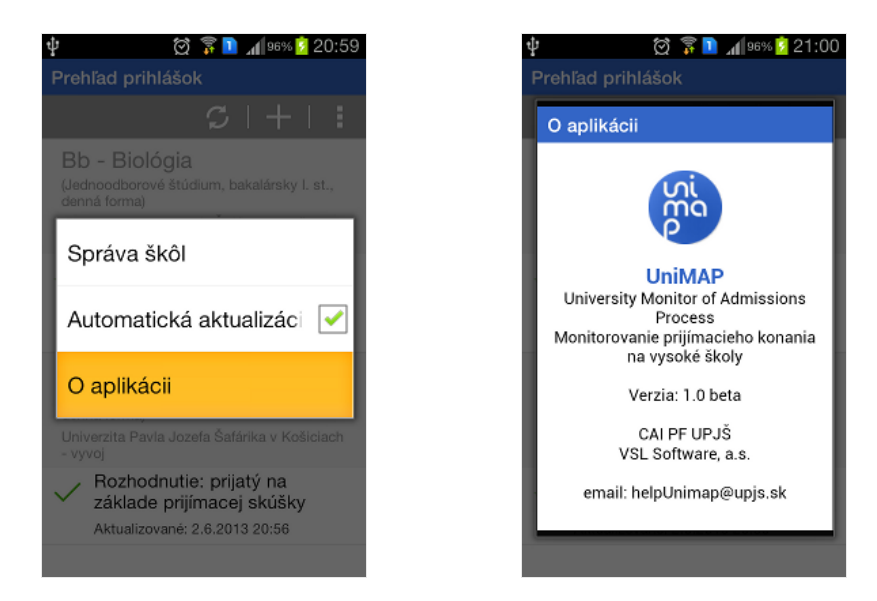

# **Správa škôl**

Po výbere možnosti *Správa škôl* sa zobrazí obrazovka so zoznamom škôl, pre ktoré boli zadané identifikačné údaje. Na tejto obrazovke sa dajú pridávať, aktualizovať a odstraňovať školy.

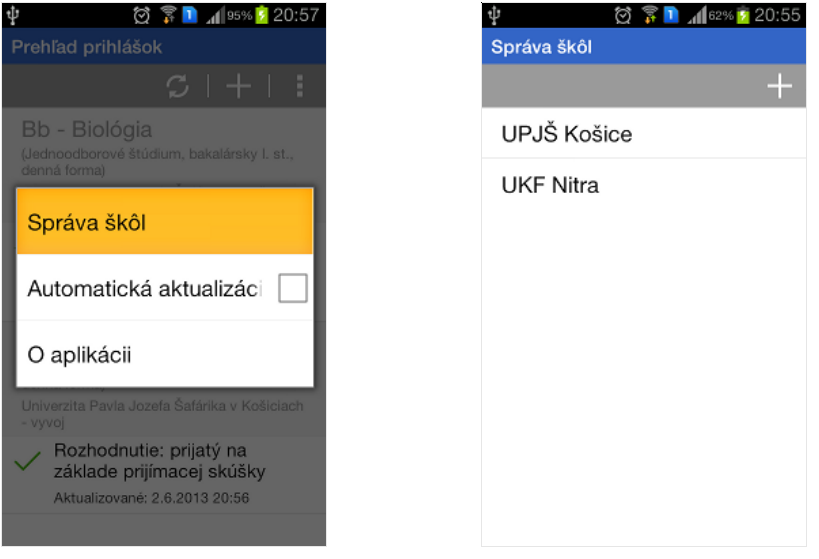

### **Pridanie školy**

Po stlačenít tlačidla *Pridanie*(+) na hornom paneli sa zobrazí obrazovka pre pridanie školy, teda pre zadanie identifikačných údajov pre školu, pre ktorú ešte neboli identifikačné údaje zadané. Ak údaje budú zadané pre školu, pre ktorú už boli zadané skôr a teda je v prehľade prihlášok, pôvodné údaje budú nahradené novými. Zadávanie údajov je rovnaké ako pri prvom spustení aplikácie.

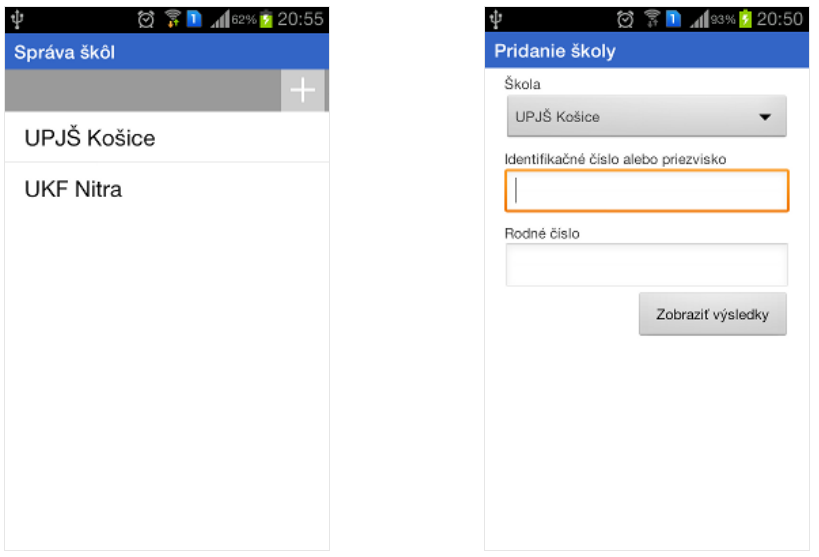

#### **Aktualizácia školy**

Po dlhšom podržaní prsta na položke školy v zozname sa zobrazí kontextové menu pre túto školu s možnosťami na aktualizáciu a odstránenie školy. Po výbere možnosti *Aktualizovať* sa zobrazí rovnaká obrazovka ako pri pridaní školy s tým, že nie je možné vybrať inú školu z rozbaľovacieho zoznamu ako tú, pre ktorú sme zvolili aktualizáciu cez kontextové menu. Na obrazovke vieme zmeniť oba identifikačné údaje a po stlačení tlačidla *Uložiť zmeny* sa údaje uložia a automaticky sa získajú údaje z danej školy pomocou zadaných nových idantifikačných údajov.

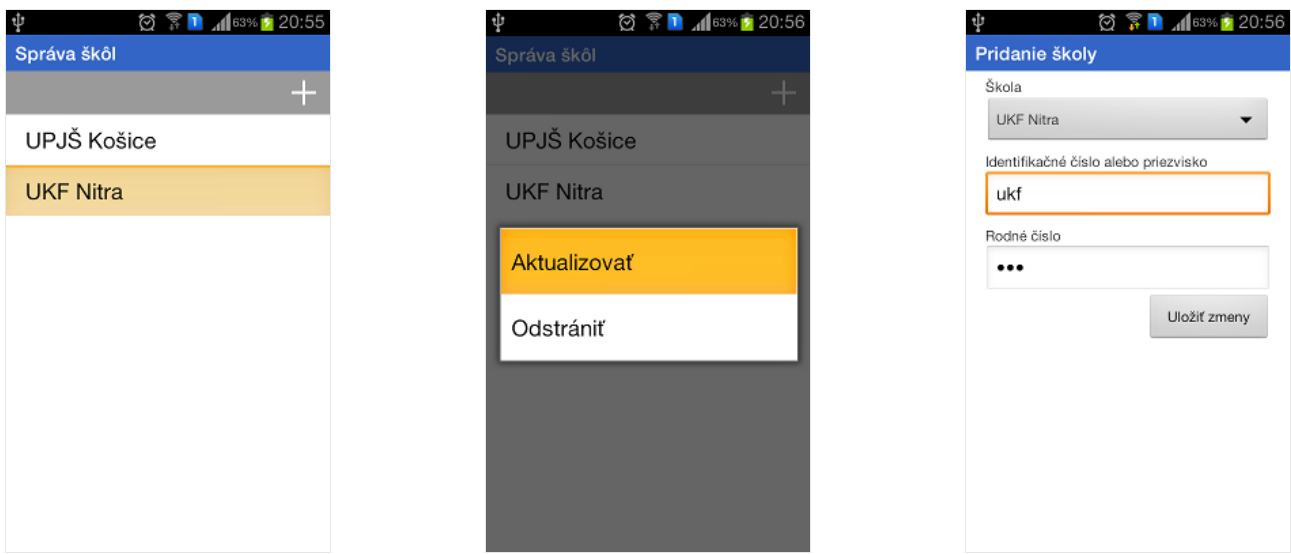

### **Odstránenie školy**

Po dlhšom podržaní prsta na položke školy v zozname sa zobrazí kontextové menu pre túto školu s možnosťami na aktualizáciu a odstránenie školy. Po výbere možnosti *Odstrániť* sa vymažú identifikačné údaje uložené pre túto školu a odstránia sa aj všetky prihlášky získané pre túto školu.

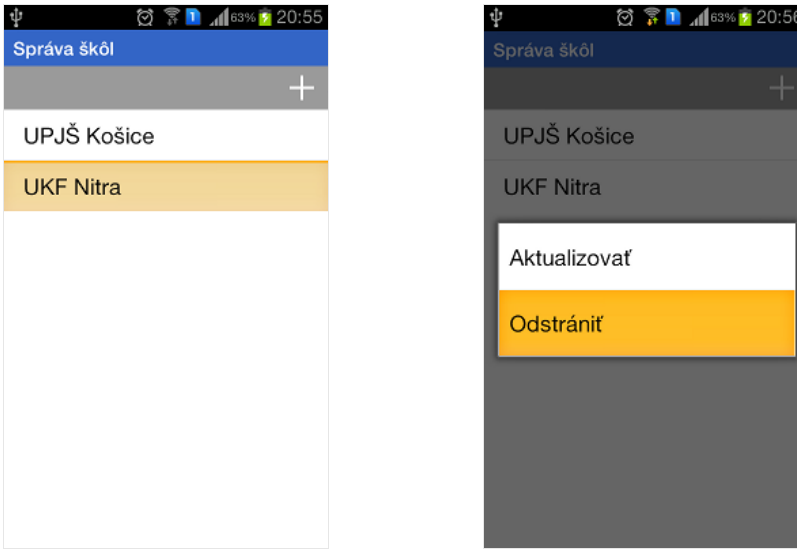

### **Opätovné spustenie aplikácie**

Po spustení aplikácie(okrem prvého spustenia) sa zobrazí zoznam získaných prihlášok(študijných programov). Ak nemáme zvolenú možnosť automatickej aktualizácie, zobrazí sa pri každom študijnom programe znak sivý otáznik, znamenajúci neznámy stav aktualizácie. Ak je zvolená možnosť automatickej aktualizácie, tak tá po spustení prebehne a zobrazia sa ikonky zobrazujúce stav aktualizácie.

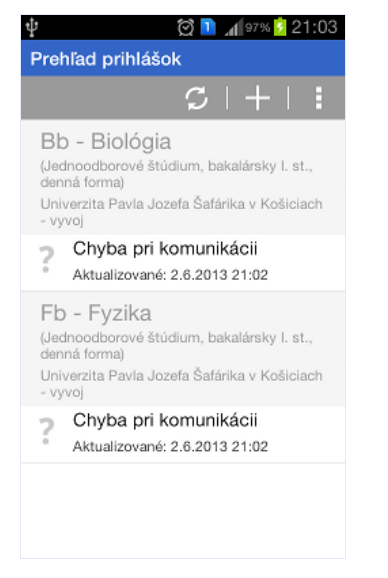

### **Chyby pri získavaní údajov**

Pri aktualizácii alebo získavaní údajov môže nastať chyba pri komunikácii so serverom. Táto chyba je zobrazená červeným krížikom a popisom "Chyba pri komunikácii". Okrem tejto chyby môže nastať chyba kvôli nesprávnym zadaným identifikačným údajom. Po zadaní nesprávnych údajov sa aplikácia opýta čo chceme so zadanými údajmi spraviť. Ak zvolíme možnosť *Uložiť údaje a pokračovať* aplikácia uloží údaje a v zozname študijných programov sa zobrazí ikonka červený krížik a popis "Nesprávne prihlasovacie údaje". Ak zvolíme možnosť Zmeniť údaje, vrátime sa obrazovku pre zadanie identifikačných údajov. Ak zvolíme možnosť *Neukladať údaje*, údaje sa neuložia a nepridá sa riadok do zoznamu študijných programov.

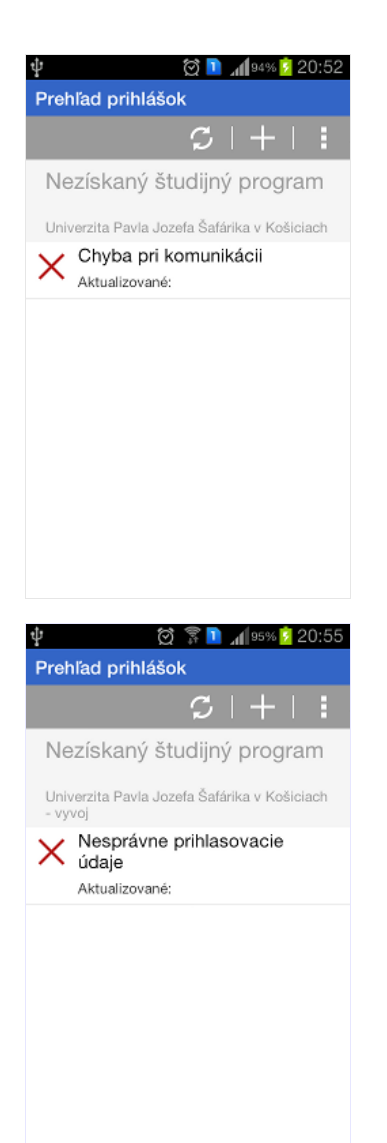

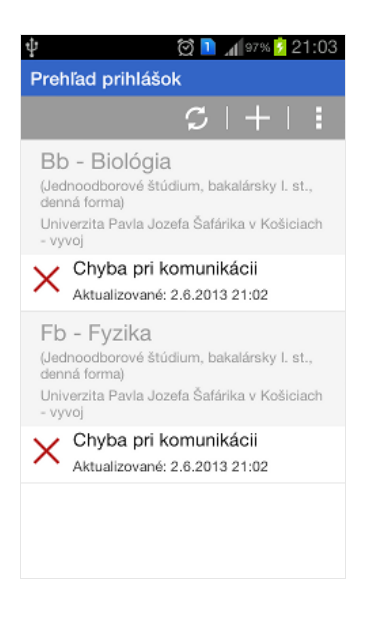

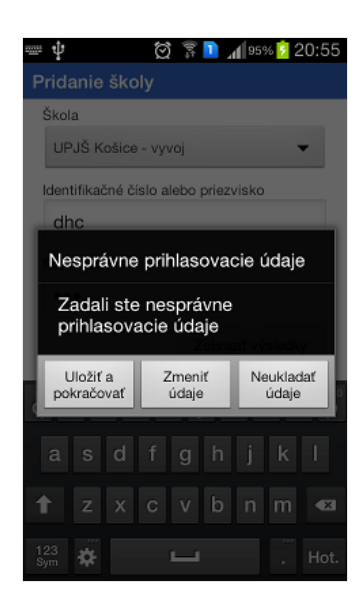